繪圖輔助與圖面管理 <sup>4</sup> *-* <sup>22</sup>

# 4.6 使用者座標系統

使用者座標系統(User Coordinate System, **UCS**)是由使用者為方便繪圖而自行 定義的參考座標系統,其好處如下:

1.重新定義座標之原點位置或將座標旋轉一角度,可方便座標值的輸入。例如:

- 以一水平或垂直線段之起點為 UCS 的原點,則其終點座標即為該線段的長度 值。
- ②以一具傾斜角線段之起點為 UCS 的原點,再將 UCS 旋轉該傾斜角角度,並配 合 **PLAN** 指令,則可如同在水平之 X-Y 平面上製圖一般。因此當所建立的部份 圖面須位於旋轉某一角度的 X-Y 平面時,可將 UCS 旋轉該傾斜角角度,並配合 **PLAN** 或 **UCSFOLLOW** 指令,則可如同在水平之 X-Y 平面上製圖一般。
- 2.可儲存多個不同的 UCS,战不同的時候在不同的 UCS 上繪製圖形。
- 3.格點與鎖點會隨著使用者座標系統旋轉角度而改變。

4.可將 3D 繪圖工作,變成以 2D 的方式處理,請閱 9.8 節。

一、UCS 工具列與功能表

下拉式「工具」功能表中「UCS」相關功能項之附屬功能表如圖 4-17 所示, UCS 與 UCSII 工具列各圖像功能如圖 4-18 所示。

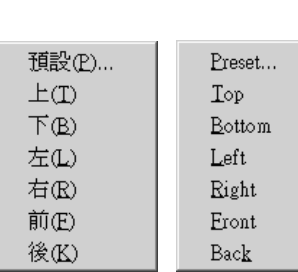

 $(a)$  正投影 UCS  $(b)$  新建 UCS

世界(W) World 物件(Q) Object 面(F) Face 視景(V) View 原點(N) Origin Z 軸向量(A) Z Axis Vector 三點(3) 3 Point  $\rm X$  $\bar{X}$  $\mathbf{Y}$  $\mathbf Y$  $\overline{z}$  $Z$ 套用(P) Apply

圖 4-17 各「UCS」功能項之附屬功能表

【圖像說明】

 $1.UCS$ <sup>L</sup>

在指令訊息列顯示各種建立使用者座標系統的選項,如下圖所示,詳細說明 請參閱本節第二部份。

> 指令:**UCS** 輸入選項 **[**新建**(N)/**移動**(M)/**正投影**(G)/**前次**(P)/**取回**(R)/**儲存**(S)/** 刪除**(D)/**套用**(A)/**列示**(?)/**世界**(W)] <**世界**(W)>**:

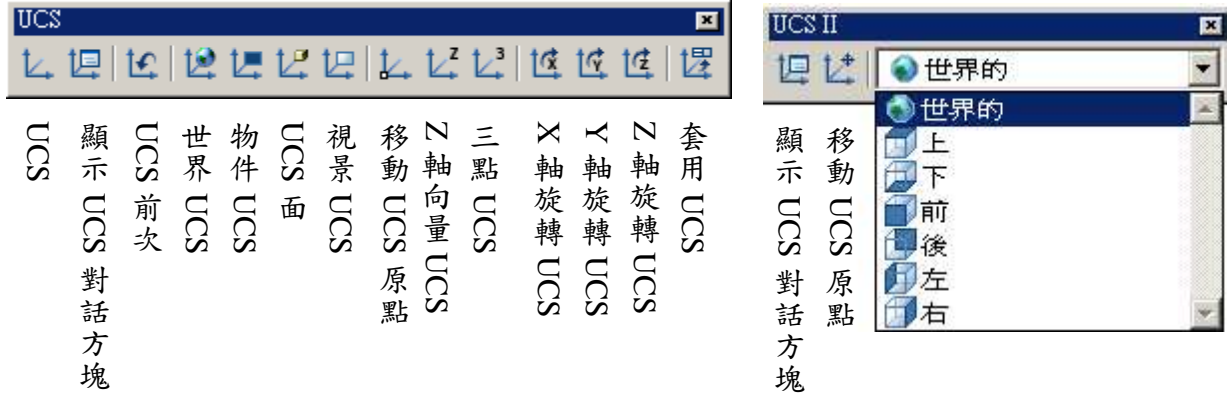

圖 4-18 UCS 工具列

2.顯示 UCS 對話方塊

開啓如圖 4-11 所示之『UCS』對話框,各標籤頁功能詳細說明,請參閱本節 第三、四、五、六部份。

3.UCS 前次 (Previous)

依序回朔至先前的使用者座標系統。

 $4.$  冊 界 UCS (World)

設定世界座標系統為使用者座標系統。

5.物件 UCS (OBject) L

設定使用者座標系統平行於某一物件所在的平面。

6.UCS  $\overline{\mathbb{H}}$  (Surface)  $\mathbb{L}$ 

選取實體物件的面。

7.視景 UCS (View)

設定目前的使用者座標系統平行於目前觀測點及視圖面的平面上。

8.原點 UCS (Origin)

設定使用者座標系統的原點位置。

9.Z  $\#$  UCS (ZAxis)  $L^2$ 

由所選取的「原點」及「在 Z 軸正向上的一點」,來設定使用者座標系統。 10.3  $\frac{m}{2}$  UCS (3 point)  $\frac{L^3}{4}$ 

由所選取的「原點」、「正 X 軸上的一點」、「UCSX-Y 平面 Y 軸正向的 點」等三點,設定使用者座標系統所在位置與 X 軸和 Y 軸的方向。

11.X、Y、Z 軸旋轉 UCS 1 1 1 1 1

繞著 X 軸或 Y 軸或 Z 軸旋轉某一角度來定義使用者座標系統。

12.套用 UCS (Apply) <sub></sup></sub>

取出一個儲存(具名)的使用者座標系統成為目前的使用者座標系統。

二、設定使用者座標系統

「使用者座標系統」指令用來設定使用者座標系統。可於下列兩種方式中擇一 使用來執行「使用者座標系統」指令:

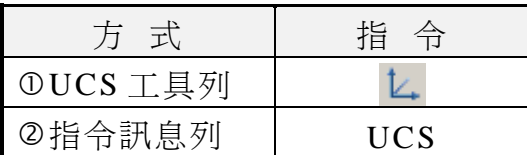

操作「使用者座標系統」指令後,指令訊息列會顯示下列提示:

#### 指令:**UCS** 輸入選項 **[**新建**(N)/**移動**(M)/**正投影**(G)/**前次**(P)/**取回**(R)/**儲存**(S)/** 刪除**(D)/**套用**(A)/**列示**(?)/**世界**(W)] <**世界**(W)>**:

【選項說明】

1.新建 (New)

建立新的 UCS,指令訊息列出現下列提示:

指定新的 **UCS** 原點或 **[Z** 軸**(ZA)/**三點**(3)/**物件**(OB)/**面**(F)/** 視景**(V)/X/Y/Z] <0,0,0>**:

 $OZ \ncong (Z axis)$ 

由所選取的「原點」及「在 Z 軸正向上的一點」, 來設定使用者座標系統。 ②三點(3 points)

由所選取的「原點」、「正 X 軸上的一點」、「UCSX-Y 平面 Y 軸正向的 點」等三點,設定使用者座標系統所在位置與 X 軸和 Y 軸的方向。

物件 (OBject)

設定使用者座標系統平行於某一物件所在的平面。

面 (Face)

選取實體物件的面。

視景 (View)

選取視景,請參閱 4.9 節。

 $\bigcirc$  X/Y/Z

繞著 X 軸或 Y 軸或 Z 軸旋轉某一角度來定義使用者座標系統。

2.移動 (Move)

移動 UCS 的原點到指定的點上,而不改變座標軸方向,指令訊息列會顯示下 列提示:

#### 指定新原點或 **[Z** 軸深度**(Z)] <0,0,0>**:

3.正投影(Orthographic)

以目前的 UCS 之上、下、前、後、左、右等之正投影方向設定為新的使用者 座標系統,請參閱 9.8 節。指令訊息列會顯示下列提示:

輸入選項 **[**上**(T)/**下**(B)/**前**(F)/**後**(BA)/**左**(L)/**右**(R)] <**上**>**:

4.前次 (Previous)

回復先前的使用者座標系統。

5.取回 (Restore)

取出一個儲存(具名)的使用者座標系統成為目前的使用者座標系統。

6.儲存 (Save)

以一個名稱來儲存使用者座標系統,使其成為一個具名的使用者座標系統。

#### 輸入名稱以儲存目前的 **UCS** 或 **[**列示**(?)]**:

7.刪除 (Delete)

刪除一個具名的使用者座標系統。

輸入要刪除的 **UCS** 名稱 **<**無**>**:

8.套用 (Apply)

將目前的 UCS 套用於所選取的視埠或全部的視埠上。

點選要套用目前 **UCS** 視埠或 **[**全部**(A)] <**目前的**>**:

9.列示 (?)

顯示一個具名的使用者座標系統的資料。

#### 輸入要列示的 **UCS** 名稱 **<\*>**:

10.世界 (World)

設定世界座標系統為使用者座標系統。

三、UCS 座標控制

「具名 UCS」(Named UCS)指令是用來管理自訂的使用者座標系統,可進行 選取、刪除、更名、列示資料等工作。可於下列三種方式中擇一使用來執行「具名 UCS」指令:

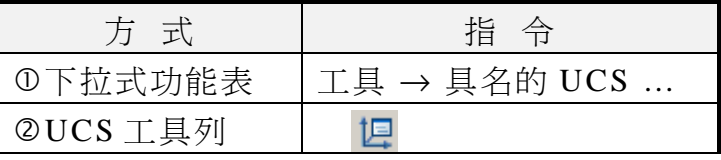

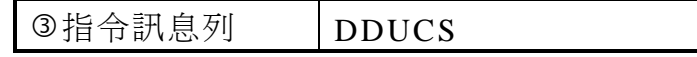

執行「具名 UCS」指令可開啟如圖 4-19 所示之『UCS』對話框之「具名的 UCS | 標籤頁。在目前的 UCS 清單中會列出已有的具名 UCS, 在其中選取某一個 座標名稱後,即可進行座標系統的管理。

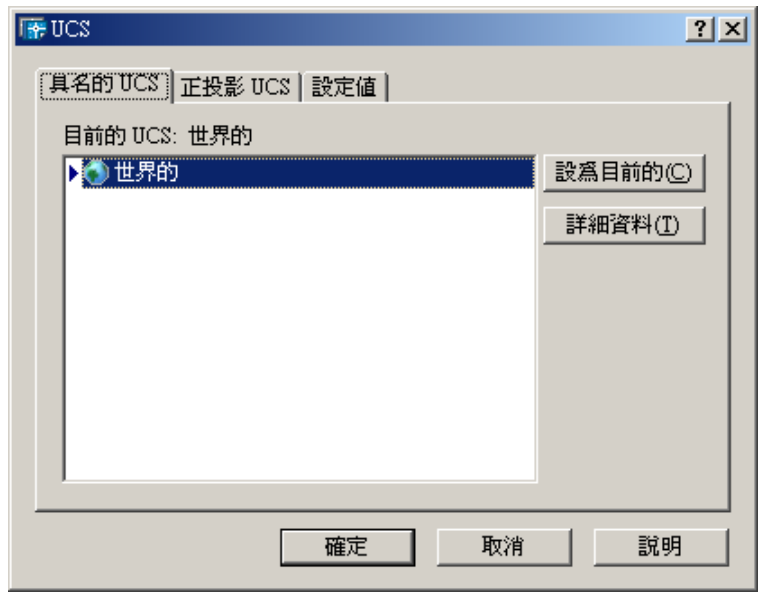

圖 4-19 『UCS』對話框 — 「具名的 UCS」標籤頁

【選項說明】

1. 設為目前的© (Current)

將在 UCS 清單中所選取的 UCS, 成為目前的 UCS。

## 2. 詳細資料(I) (Detail)

將在 UCS 清單中所選取的 UCS 之詳細資料, 以『UCS 詳細資料』對話框方 式顯示,如圖 4-20 所示。

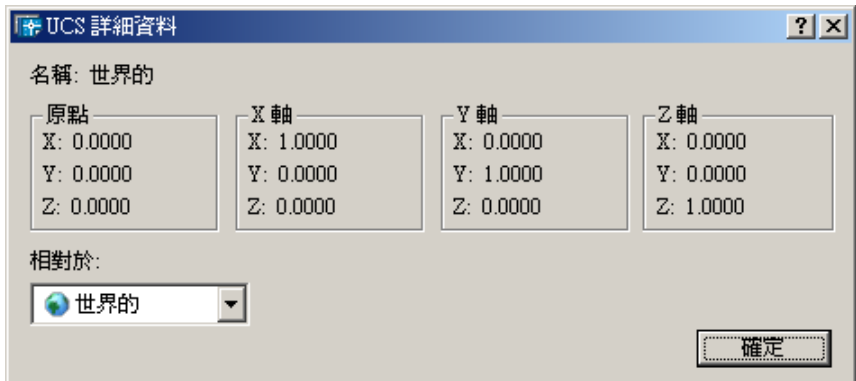

圖 4-20 『UCS 詳細資料』對話框

當新建立一個 UCS 之後,進入『UCS』對話框,在 UCS 清單 中會出現「未具名的」項目,此即代表新建立的 UCS,此時可選取

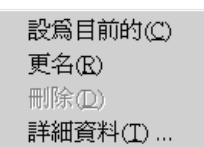

此項並按滑鼠右鍵開啓如右下圖所示之快顯功能表,選取「更名」功能項,即可就 地更改其名稱,並以此名稱儲存。可在 UCS 清單中選取一個 UCS,然後按滑鼠右 鍵開啓如右圖所示之快顯功能表,選取「刪除」功能項,即可刪除所選取的具名 UCS。

四、預設 UCS

「預設 UCS」(Preset UCS)指令是用來選取系統預設的正投影座標系統。可於 下列三種方式中擇一使用來執行「預設 UCS」指令:

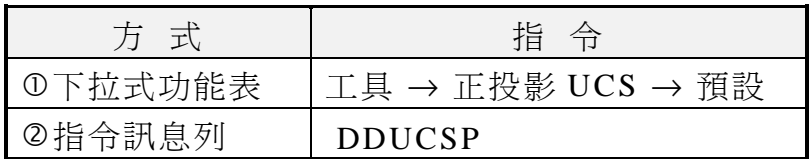

執行「預設 UCS」指令可開啓如圖 4-21 所示之『UCS』對話框之「正投影 UCS」標籤頁。在『UCS』對話框中選取某一個座標圖示後,再選取「相對於目前 UCS」(Relative to Current UCS)或「絕對於 WCS」(Absolute to WCS)選項以變 更目前的 UCS 系統。

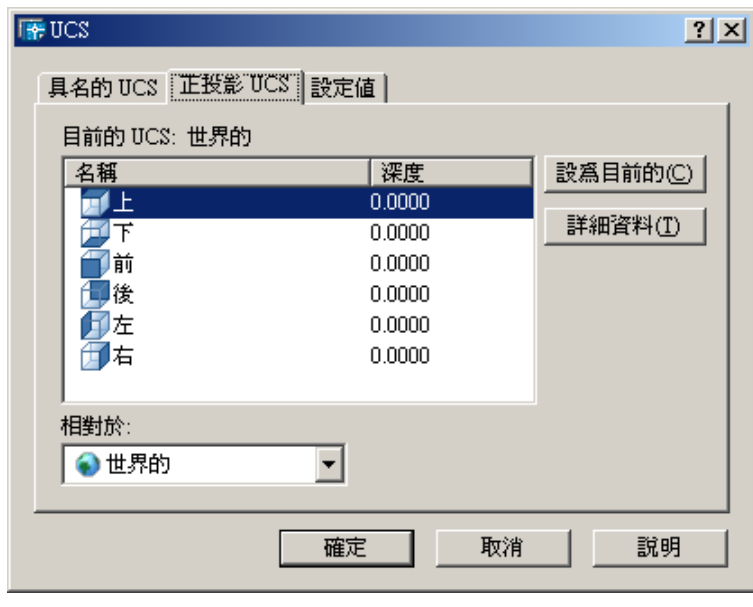

圖 4-21 『UCS』對話框 –– 「正投影 UCS」標籤頁

#### 五、UCS 座標圖像記號的控制

在指令訊息列鍵入 **UCSICON** 指令,或選取下拉式功能表「顯示」中的「UCS 圖像」功能項,可控制 UCS 圖像記號的位置與顯示, 指令訊息列會顯示下列提示:

指令:**UCSICON** 輸入選項 **[**打開**(ON)/**關閉**(OFF)/**全部**(A)/**無原點**(N)/**原點**(OR)] <ON>**:

- 【選項說明】
- 1.打開 (ON)

顯示 UCS 圖像記號。

2.關閉 (OFF)

不顯示 UCS 圖像記號。

3.全部 (All)

改變所有動作中視窗內的座標圖像記號。

4.無原點 (No Origin)

將座標圖像記號置於視景的左下角,不考慮 UCS 的原點位置。

5.原點 (Origin)

將座標圖像記號置於目前的 UCS 原點上。

#### 【附註】UCS 圖像記號

UCS 圖像記號是用來表示目前的使用者座標軸方向與原點的位置,也表示物 件相對於 X-Y 平面的觀看方向。如果 W 出現在 UCS 圖像記號的 Y 軸中,表示目 前的使用者座標系統(UCS)與世界座標系統(WCS)一樣。若由目前的使用者座標系 統邊界上(平行方向)觀看,則 UCS 圖像記號會變為一個折斷的鉛筆。

圖 4-22 所示為『UCS』對話框 之「設定值」(Settings)標籤頁,其各項功能 說明如後。

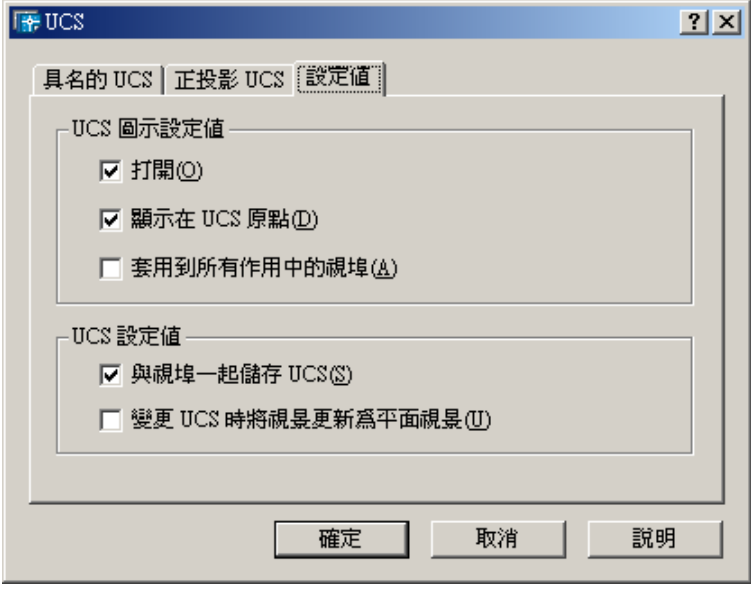

圖 4-22 『UCS』對話框 ––「設定値」標籤頁

【選項說明】

- 1.UCS 圖示設定值 (UCS Icon settings)
	- 打開 (On)

顯示或關閉目前視埠中的 UCS 圖示。

②顯示在 UCS 原點 (Display at UCS origion point)

將 UCS 圖示顯示在使用者座標系統的原點上。若在目前視埠上看不到原 點,或者未選取此項,則 UCS 圖示會顯示在視埠的左下角處。

套用到所有作用中的視埠(Applay to all active viewports)

將 UCS 圖示的設定套用到所有作用中的視埠。

2. UCS 設定值 (UCS settings)

與視埠一起儲存 UCS (Save UCS with viewport) 選取此項,可使目前的視埠使用獨立的 UCS。

②變更 UCS 時更新視景到「平面」 (Update view to Plan when UCS is changed) 選取此項,有如將系統變數 UCSFOLLOW 設為 1,如此,可於變更 UCS 時, 自動將 目 前 的 視 景 切 換 到 此 UCS 的 平 面 視 景 。 在 指 令 訊 息 列 鍵 入 **UCSFOLLOW** 指令,指令訊息列會顯示下列提示:

#### 指令:**UCSFOLLOW UCSFOLLOW** 的新值 **<0>**:

鍵入 1,則變更 UCS 時將目前的視窗自動改變到新的 UCS 平面視景。鍵入 0, 則變更 UCS 時不會改變視景。

六、視景方向與 UCS 座標對齊

執行 **PLAN** 指令可控制視景觀測的方向,使之與 UCS 座標對齊,但不會更改 目前的 UCS。指令訊息列會顯示下列提示:

## 指令:**PLAN** 輸入選項 **[**目前 **UCS(P)/UCS(U)/**世界**(W)] <**目前**>**:

【選項說明】

1.目前 UCS (Current UCS)

重新產生(Regenerate)在目前視埠所顯示的圖形,在螢幕上顯示出目前 UCS 上的平面視圖,使 X 軸成為水平。

2.UCS

重新產生所顯示的圖形,在螢幕上顯示出先前曾儲存的 UCS 上的平面視圖, 使其 X 軸水平的對齊,系統會要求鍵入所要顯示的 UCS 名稱。

3.世界 (World)

重新產生所顯示的圖形,在螢幕上顯示出 WCS 上的平面視圖,使其 X 軸水 平的對齊。

【例 4-7-1】利用使用者座標系統 UCS 完成下列圖形。

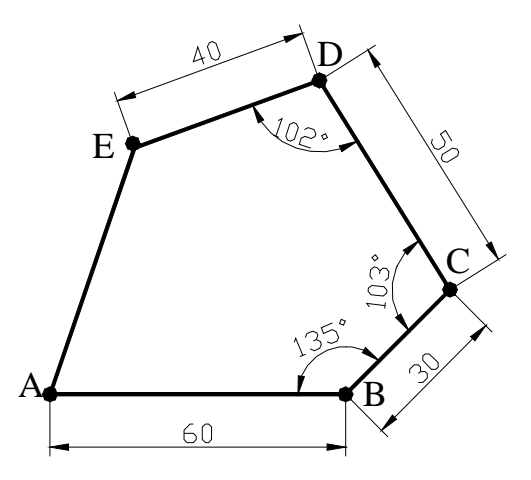

步驟 1:執行「畫線段」指令。在繪圖區中以滑鼠任選一點作為線段之起點 A,鍵 入 @ 60<0 為線段的下一點 B, 鍵入 @ 30<45 為線段的下一點 C。按 | Enter | 鍵,結束畫線段指令。

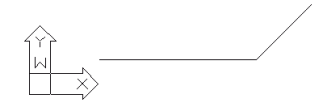

步驟 2:執行「UCS」指令,選擇其中的"物件"功能項,或直接按L 。點選線段 **BC** 成為"要對齊的 UCS 物件"。

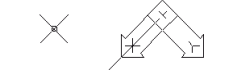

步驟 3:執行「**UCS**」指令,選擇其中的"**X**"功能項。設定"繞 X 軸的角度"為 **180**。

 $\times$ 

步驟 4:執行畫「線段」指令。以 C 點作為線段之起點(可利用鎖點功能),鍵入 @50<103 為線段的下一點 D。按 Enter 鍵, 結束畫線段指令。

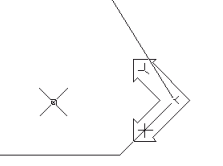

步驟 5:執行「UCS」指令,選擇其中的"物件"功能項,或直接按L 。點選線段 **CD** 成為"要對齊的 UCS 物件"。

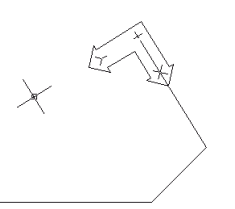

 步驟 6:執行「畫線段」指令。以 D 點作為線段之起點(可利用物件鎖點之"端點"功 能), 鍵入 @40<102 為線段的下一點 E, 以 A 點作為線段的下一點(可利用 物件鎖點功能)。按 Enter 鍵,結束書線段指令。

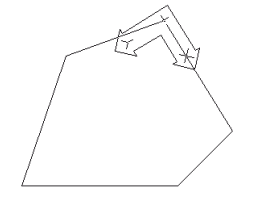

步驟 7:按世界 UCS 圖像 2 、或直接選取於「UCS」附屬功能表中的「世界」 (World),或執行「**DDUCS**」指令,開啟『UCS』對話框,選擇其中的 **WORLD** 成為目前的 UCS。

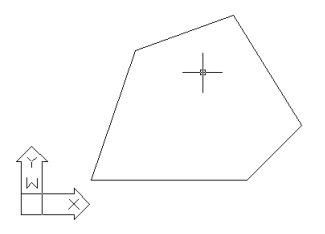

【附註】UCS 上的旋轉角度與方向

在 UCS 上的旋轉角度是以 X 軸為 0 度,向+Y 軸方向旋轉。當在世界座標時, X 軸向右、Y 軸向上,角度旋轉方向以逆時鐘為正。若 UCS 設為 X 軸向左、Y 軸 向上,則角度旋轉方向為順時鐘。

# 4.8 顯示係數

當進行圖形視景放大時,因為顯示係數的關係,會使得原本是圓的圖形,看起 來卻是多邊形了。此時可使用顯示係數指令**VIEWRES**將圖形顯示解析度調高,如 此螢幕上所看到的圓與圓弧的圖形就會較精細。在指令訊息列鍵入VIEWRES,會 依序出現下列提示:

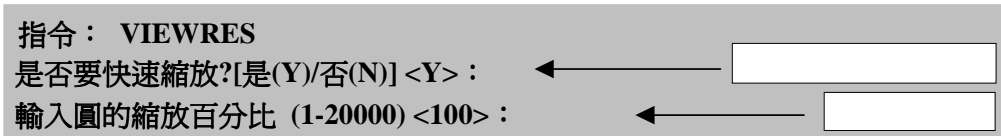

當輸入N表示不使用快速縮放,則使用視景縮放功能時會產生重生圖面動作(請閱 4.3節),顯示的速度自然就會慢些。AutoCAD在書圓及弧時是採用許多個線段書

成,亦即將圓等分為多勝形,邊數愈多則圓及弧的顯示就愈圓滑,但所花的時間就 愈長。

將系統變數WHIPARC 值設 定 為 1, 則 圓 與 弧 可 隨 時 保 持 其 平 滑 度 , 不 受 VIEWRES設定之影響。

亦可由下拉式『工具』功能表中選擇「環境選項」功能項,開啟『環境選項』 對話框,切換至「顯示」標籤頁(圖1-8),在顯示解析度區中調高「弧與圓的平滑 度」即可。亦可在其中調整「聚合曲線段數」、「彩現物件平滑度」與「每個曲面 示意線數」等顯示解析度。這些設定值皆會儲存在圖檔之中。

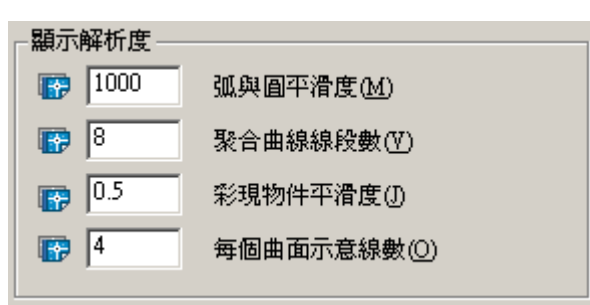

弧 與 圓 平 滑 度 的 範 圍 爲 1 至 20,000 , 聚 合 曲 線 線 段 數 的 範 圍 爲 -32,767 至 32,767 , 彩 現 物 件 平 滑 度 的 範 圍 為 0.01 至 10 , 每 個 曲 面 示 意 線 數 的 範 圍 為 0 至 2,047。數值愈大,顯示效果愈好,但顯示速度愈慢。

#### ere pa e e roman e p.<br>Germanismo nanana, mananananan